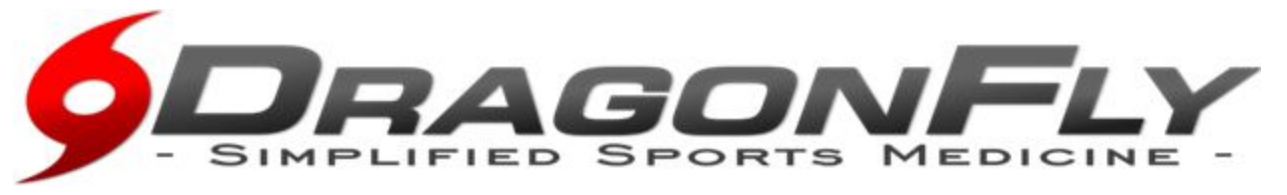

## Creating A Student Account Through The DragonFly MAX App

1. Download the app from the appropriate app store for your device (Apple App Store or Google Play). Open the App on your device.

2. Sign Up by clicking the "**Getting Started**" button on any of the introduction screens.

- 3. Complete the Sign-Up form with the following information:
- **First Name**
- **Last Name**
- **Email Address or Mobile Number**
- Create a password
- Click "Next"

4. Once you click submit, you will be sent a verification code. This code will arrive in one of two ways:

- Text Message (if you used a Mobile Number to sign up)
- Email (if you used an email to sign up)
- 5. After entering your verification code, you have setup your account as a user in DragonFly MAX.
- 6. Choose "Athlete" when you are asked what do you do at your school.

## 7. Then put in your school verification code:**DQ3PJ2** is the code for **Homewood High School and VYNMT8** is the code for **Homewood Middle School.**

- 8. Hit **REQUEST** at the top right corner.
- 9. Complete your entire profile by click on the Green Arrow or tap on your name.

10. At the bottom of your profile, click on ADD A RELATIVE and put your parent or guardian information.

- 11. Click the blue invite button under the relative
- 12. When the code pops up, click the text to invite bar

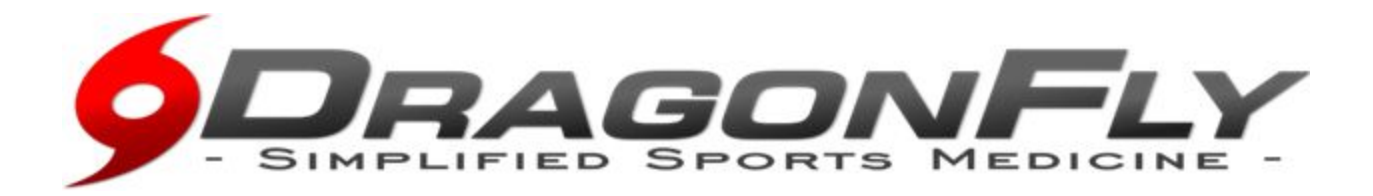

## **Creating and Linking a Parent Account to a Child's Account**

## **For the Parent:**

- Once you have been sent the eight digit "Invite Code" from your child, it will prompt you to download the app
- <sup>o</sup> Click get started button and create a username and password. We suggest using your phone number.
- DragonFly will send you an additional verification code. You will need to verify your account using that code.
- <sup>o</sup> Complete the information and use "parent" as your role at the school. If needed, the high school code is **DQ3PJ2,** the middle school code is **VYNMT8**
- Open the DragonFly MAX app and tap the red "Hurricane" button in the main menu.
- Next tap the "Connect to a School or Athlete" button that appears in the bottom row of the menu.
- Select your role as a Parent.
- Enter the eight digit "Invite Code" for your child. If you do not have your child' s invite code, please call the athletic department @ 871-9663 and we will send it again
- Your account and your child's account are now linked.
- Click on your child's name or red status bar
- Click "tap here to fill out the medical information"
- Also click "tap here to fill out the school's paperwork"
- The status bar should turn green when all paperwork is complete